# 上海市"星光计划" 第十届职业院校职业技能大赛

"智能家居"项目

# 样题

上海市星光计划组委会竞赛办公室

二〇二二年十一月

# 模块 A 智能家居软硬件方案设计

竞赛时间 60 min

# 化任务实施

#### . 本阶段任务

本阶段的主要任务是完成解决方案中硬件系统方案设计任务,具体要求您 团队在规定时间内完成以下工作:

(一)请完成智能家居技术基础理论知识测试,测试采用纸质试卷,纸质试 卷在竞赛时发放,本阶段竞赛结束一并提交。

(二)以工作站为设备承载平台,根据陈先生的智能化改造具体需求(见本 册"二、用户具体智能家居改造需求"),使用 Microsoft Visio 软件完成解 决方案系统图设计工作,以及使用 AutoCAD 软件进行设备点位安装设计。

(三)以工作站为承载平台,使用 Microsoft Excel 软件完成解决方案所需 建设资金预算编制工作。智能家居可用设备、器材等资源的成本如下表。

| 序号             | 名称        | 单位 | 单价(元)   | 备注 |
|----------------|-----------|----|---------|----|
| $\mathbf{1}$   | 燃气探测器     | 台  | 128.00  |    |
| $\overline{2}$ | 烟雾探测器     | 台  | 158.00  |    |
| 3              | 人体红外探测器   | 台  | 169.00  |    |
| $\overline{4}$ | 二氧化碳监测器   | 台  | 1480.00 |    |
| $\overline{5}$ | PM2.5 监测器 | 台  | 790.00  |    |
| 6              | 报警灯       | 台  | 250.00  |    |
| $\overline{7}$ | 换气扇       | 台  | 450.00  |    |
| 8              | 电视机       | 台  | 1800.00 |    |
| 9              | 门禁模块      | 台  | 500.00  |    |
| 10             | 温湿度模块     | 台  | 280.00  |    |
| 11             | 光照度模块     | 台  | 458.00  |    |
| 12             | 气压传感器     | 台  | 250.00  |    |
| 13             | 红外转发器     | 台  | 500.00  |    |
| 14             | 空调        | 台  | 2500.00 |    |
| 15             | DVD 模块    | 台  | 450.00  |    |
| 16             | 窗帘电机模块    | 台  | 350.00  |    |
| 17             | 射灯        | 台  | 50.00   |    |
| 18             | 电压继电器     | 台  | 130.00  |    |
| 19             | 节点继电器     | 台  | 135.00  |    |
| 20             | A8 网关     | 台  | 2800.00 |    |
| 21             | 路由器       | 台  | 400.00  |    |
| 22             | 摄像头       | 台  | 200.00  |    |
| 23             | 可视对讲套装    | 台  | 1000.00 |    |
| 24             | 人脸识别考勤机   | 台  | 1100.00 |    |

表 1 解决方案所需资源成本清单

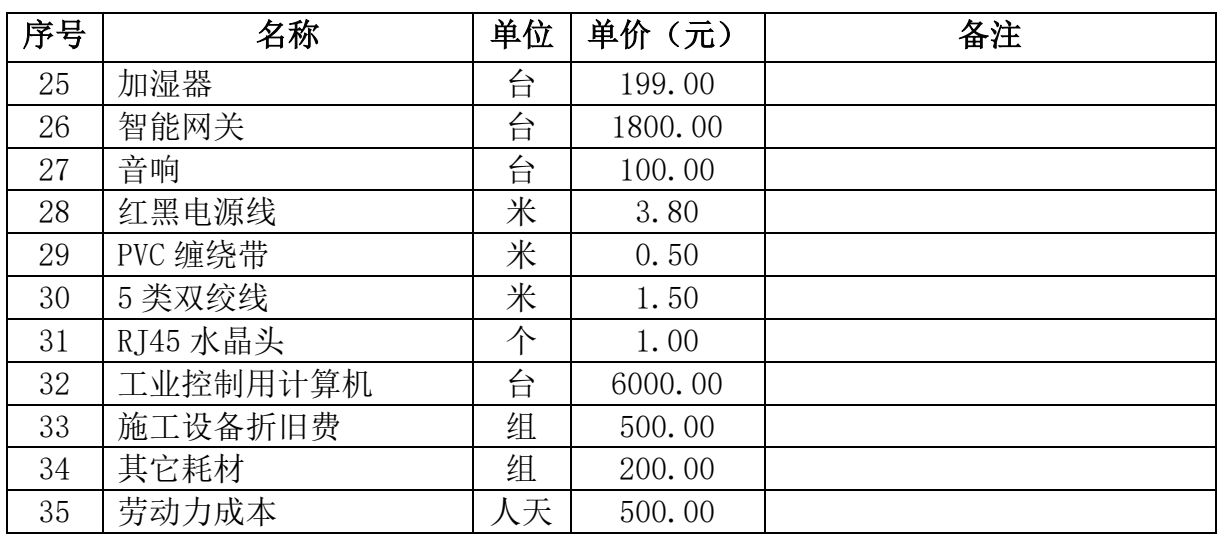

参数:

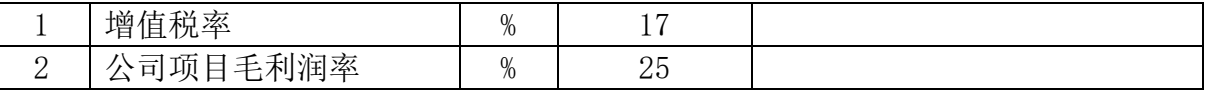

(四)本阶段的主要任务是完成"中控网关应用软件、移动端(安卓)软件" (二选一)的系统方案设计任务,网关和移动端软件的功能需求分别见"三、 智能家居中控网关软件功能需求", "四、智能家居应用软件功能需求"。您 团队需在规定时间内完成如下软件设计任务:

1. 使用 Microsoft Visio 完成软件界面设计;

2. 使用 Photoshop 完成软件界面素材设计;

#### 二. 用户具体智能家居改造需求

业主陈先生希望通过智能化改造后,使住宅具备如下智能家居功能:

(一)在卧室房间中安装必要的传感器设备和控制设备,能够实时地采集 该房间中温度、湿度、光照度数据,可对射灯、门禁、空调、加湿器进行手动 控制,并在房间的中控网关设备和移动端设备上加以科学、合理、友好显示的 情况下,实现当房间温度高于 26 摄氏度或低于 18 摄氏度时,启动空调设备自 动功能。

(二)在客厅房间中安装必要的传感器设备和控制设备,能够实时地采集 该房间中温度、湿度、光照度、Co2、Pm2.5、气压、人体红外数据, 可对射 灯、窗帘、电视机、DVD 进行手动控制,并在房间的中控网关设备和移动端设 备上加以科学、合理、友好显示的情况下,实现当房间光照度低于 100 流明 时,自动打开射灯,当房间光照度高于 300 流明时自动关闭射灯,如果射灯关 闭后光照度仍大于 300 流明, 则自动合上窗帘。

(三)在厨房房间中安装必要的传感器设备和控制设备,能够实时地采集 该房间中燃气、烟雾数据,可对报警、排风扇进行手动控制,并在房间的中控 网关设备和移动端设备上加以科学、合理、友好显示的情况下,实现当房间烟 雾高于 500 时,可自动启动报警灯闪烁报警功能,并自动启动排风扇设备强制 排除烟雾;当房间燃气高于 100 时, 自动启动排风扇设备强制排风, 当燃气浓 度低于 50 时, 则自动关闭排风设备。

(四)为了便于使用,还需要实现下列功能:

- 1.在中控网关和移动端设备上,需要实现用户管理及登录功能。
- 2.在客厅房间安装摄像头,进行实时监控,完成智能分析功能。

3.各房间中所有传感器采集数据库需存储在本地计算机数据库中。

#### 第 3 页 / 共 28 页

#### 三. 智能家居中控网关软件功能需求

智能家居总控网关与智能家居硬件系统的协调器以及计算机服务器相连 接,您团队需针对公司生产的 A8 网关设备完成控制应用软件 QT 项目的创建、 设计和编码工作,主要包括用户界面的设计制作、数据采集、显示功能的实 现,使用网关实现对智能家居设备的控制和模拟应用配置,并能顺利完成网关 移植操作。本次解决方案中具体需要实现的功能如下:

(一)实现"用户登录"功能

制作登录界面,当网关重启后自动打开登录界面,并至少满足如下要求: 1.可以在文本框中输入帐号,密码,服务器 IP 数据;

2.输入密码时,密码显示为"\*";

3.实现图片验证码功能;

4.实现"登录"按钮的功能;

5. 在登录时,如果用户名、密码、验证码出错,均需弹出消息框;

6.系统默认用户名为"Admin",默认密码为"PassW0rd";

设计"记住密码"选项,当选中"记住密码"选项后,进入登录界面时显 示最后一次登录时输入的用户名、密码、服务器 IP, 若未选中"记住密 码",则下次登录时用户名,密码,服务器 IP 为空。默认"记住密码"选项 选中。

(二)实现"用户注册"功能

设计"用户注册"功能, 在用户登录界面可通过注册菜单进入该功能, 并 实现下列功能:

1.使用文本框输入用户名、密码和确认密码;

2.输入密码时,密码显示为"\*";

3.当两次密码不一致时需弹出消息框;

4.注册用户的用户信息需实现永久保存。

(三)实现"卧室房间"功能

1.自行设计卧室房间界面,需要在界面上显示传感器和控制设备,包括温 湿度传感器、光照度传感器、射灯、门禁、空调、加湿器。

2.要求传感器设备(温度,湿度,光照度)能够实时显示设备数据,并按 照国际标准单位加以显示,并可将各传感器数据实时数据进行永久保存,以便 可随时调阅历史数据。

3.要求设备控制实现手动控制功能,要求如下:

(1)射灯控制要求:单击射灯控制按钮,发送控制命令(开,关),控制 成功以后根据返回数据,对按钮图片进行切换(若返回状态为开则显示开,返 回状态为关则显示为关);若控制失败(即无返回数据)则按钮不做改变。

(2)门禁控制要求:单击门禁控制按钮,发送控制命令(开)。

(3)空调控制要求:单击空调控制按钮,发送控制命令(开,关)。

(4)加湿器控制要求:单击加湿器控制按钮,发送控制命令(开,关)。

4.要求实现自动功能,当房间温度高于 26 摄氏或低于 18 摄氏度时,启动 空调设备。

(四)实现"客厅房间"功能

1.自行设计客厅房间界面,需要在界面上显示传感器和控制设备,包括温 湿度传感器、光照度传感器、气压传感器、人体红外传感器、CO2传感器、 Pm2.5 传感器、射灯、电视机、DVD、窗帘。

2. 要求传感器设备(温湿度,光照度,气压,人体红外,CO2, Pm2.5)能 够实时显示设备数据,并按照国际标准单位加以显示,并可将各传感器数据实 时数据进行永久保存,以便可随时调阅历史数据。

3.要求设备控制实现手动控制功能,要求如下:

(1)射灯控制要求:单击射灯控制按钮,发送控制命令(开,关),控制 成功以后根据返回数据,对按钮图片进行切换(若返回状态为开则显示开,返 回状态为关则显示为关): 若控制失败(即无返回数据)则按钮不做改变。

(2)DVD 控制要求:单击 DVD 控制按钮,发送控制命令(开,关)。

(3)电视机控制要求:单击电视机控制按钮,发送控制命令(开,关)。

(4)窗帘控制要求:单击窗帘控制按钮,发送控制命令(开,关,停), 控制成功以后根据返回数据,对按钮图片进行切换(若返回状态为开则显示 开,返回状态为关则显示为关,返回状态为停则显示为停);若控制失败(即 无返回数据)则按钮不做改变。无论是否控制成功,发送控制命令(开,关, 停)500ms 以后,关闭窗帘控制继电器(即将继电器设置为全关)。

4.要求实现自动功能,当房间光照度低于 100 流明时,自动打开射灯,当 房间光照度高于 300 流明时自动关闭射灯,如果射灯关闭后光照度仍大于 300 流明, 则自动合上窗帘。

(五)实现"厨房房间"设置功能

1.自行设计厨房房间界面,需要在界面上显示传感器和控制设备,包括燃 气传感器、烟雾传感器、报警灯、排风扇。

2.要求传感器设备(燃气,烟雾)能够实时显示设备数据,并按照国际标 准单位加以显示,并可将各传感器数据实时数据进行永久保存,以便可随时调 阅历史数据。

3.要求设备控制实现手动控制功能,要求如下:

(1)报警灯控制要求:单击报警灯控制按钮,发送控制命令(开,关), 控制成功以后根据返回数据,对按钮图片进行切换(若返回状态为开则显示 开, 返回状态为关则显示为关);若控制失败(即无返回数据)则按钮不做改 变。

(2)排风扇控制要求:单击排风扇控制按钮,发送控制命令(开,关), 控制成功以后根据返回数据,对按钮图片进行切换(若返回状态为开则显示 开,返回状态为关则显示为关);若控制失败(即无返回数据)则按钮不做改 变。

4.要求实现自动功能,当房间有烟雾高于 500 时,可自动启动报警灯闪烁 报警功能,并自动启动排风扇设备强制排除烟雾;当房间燃气高于 100 时, 自 动启动排风扇设备强制排风, 当燃气浓度低于 50 时, 则关闭排风设备。

#### 四.智能家居移动端应用软件功能需求

此部分要求您团队使用安卓软件开发工具完成智能家居管理移动端软件开 发方案的设计工作,具体功能需求如下:

(一)实现"用户登录"功能

在重启安卓移动端设备进入系统时,首先进入的"登录界面"。账号默认 为"Admin"(不可变),初始密码为"PassW0rd"。判断账户、密码、IP 不 能为空,否则无法进入并弹出提"账户不能为空","密码不能为空","IP 不能为空"。选中"记住密码"选项的情况下,账户密码需要记住。

(二)实现"用户注册"功能

设计"用户注册"功能, 在用户登录界面可通过注册菜单进入该功能, 并 实现下列功能:

1.使用文本框输入用户名、密码和确认密码。

2.输入密码时,密码显示为"\*"。

3.当两次密码不一致时须弹出消息框提示。

4.注册用户信息需要实现永久保存。

(三)实现"主界面"功能

"主界面"正包含三个房间模块,即:卧室房间,客厅房间,厨房房间, 各房间功能要求如下:

1.卧室房间

(1)自行设计卧室房间界面,需要在界面上显示传感器和控制设备,包括 温湿度传感器、光照度传感器、射灯、门禁、空调、加湿器。

(2)将采集到的温度、湿度、光照参数值实时显示在界面上。

(3)通过单击界面中射灯按钮,发送控制命令(开,关),控制成功以后 根据返回数据,对按钮图片进行切换(若返回状态为开则显示开,返回状态为 关则显示为关): 若控制失败(即无返回数据)则按钮不做改变。

(4)通过单击界面中门禁按钮发送控制命令(开),控制成功以后根据返 回数据,对按钮图片进行切换(若返回状态为开则显示开,3 秒后把门禁按钮 图片切换成关闭状态): 若控制失败(即无返回数据)则按钮不做改变。

(5)通过单击界面中空调按钮发送控制命令(开,关)。

(6)通过单击界面中加湿器按钮发送控制命令(开,关)。

(7) 自动模式要求实现: 当房间温度高于 26 摄氏或低于 18 摄氏度时, 启 动空调设备。

2.客厅房间

(1)自行设计客厅房间界面,需要在界面上显示传感器和控制设备,包括 温湿度传感器、光照度传感器、气压传感器、人体红外传感器、CO<sub>2</sub>传感器、 Pm2.5 传感器、射灯、电视机、DVD、窗帘。

(2)将采集到的温度、湿度、光照、气压、人体红外、Co2、Pm2.5 参数值 实时显示在界面上。

(3)通过单击界面中射灯按钮发送控制命令(开,关),控制成功以后根 据返回数据, 对按钮图片进行切换(若返回状态为开则显示开, 返回状态为关 则显示为关);若控制失败(即无返回数据)则按钮不做改变。

(4)通过单击界面窗帘按钮,发送控制命令(开,关,停)。

(5)通过单击界面电视机按钮,发送控制命令(开,关)。

(6)通过单击界面加湿器按钮,发送控制命令(开,关)。

(7)自动模式要求实现:当房间光照度低于 100 流明时,自动打射灯,当 房间光照度高于 300 流明时自动关闭射灯,如果射灯关闭后光照度仍大于 300 流明, 则自动合上窗帘。

3.厨房房间

(1)自行设计厨房房间界面,需要在界面上显示传感器和控制设备,包括 燃气传感器、烟雾传感器、报警灯、排风扇。

(2)将采集到的温度、湿度、光照参数值实时显示在界面上。

(3)通过单击界面中排风扇按钮发送控制命令(开,关),控制成功以后 根据返回数据,对按钮图片进行切换(若返回状态为开则显示开,返回状态为 关则显示为关);若控制失败(即无返回数据)则按钮不做改变。

(4)通过单击界面中报警灯按钮,发送控制命令(开,关),控制成功以 后根据返回数据, 对按钮图片进行切换(若返回状态为开则显示开, 返回状态 为关则显示为关);若控制失败(即无返回数据)则按钮不做改变。

(5)自动模式要求实现:

 当房间有烟雾高于 500 时,可自动启动报警灯闪烁报警功能,并自动启动 排风扇设备强制排除烟雾。

• 当房间燃气高于 100 时, 自动启动排风扇设备强制排风, 当燃气浓度低于 50 时, 则关闭排风设备。

#### 五.任务提交要求

您团队在完成本阶段的任务后, 请将有关文档按规定命名后保存在 U 盘上 上交现场裁判, U 盘根目录上建立名为"XXX"(要求见下面说明)的文件 夹,在该文件夹下保存各项任务文件,各文件名的命名规则如下(安卓和 qt 文 件可分别保存):

(一)系统图:《系统图—XXX.vsd》;

(二)预算编制文件:《预算表—XXX.xls》;

(三)设备安装点位文件:《设备安装点位图—XXX.dwg》;

(四)软件界面设计文件:《软件界面设计—XXX.vsd》;

(五)软件界面素材目录:《软件界面素材文件—XXX》,素材文件名自行 命名;

#### 说明: 以上文件名中"XXX"为工作站编号,统一使用半角数字字符,工作站 编号不足三位数字的,以"0"填充。

# 模块 B 智能家居设备安装调试以及应用配置

竞赛时间 45 min

## 化低条实施

本部分要求完成节点板配置。完成智能家居设备的安装、连线以及软件调试, 实现如图 1-1 所示样板间电器布局图的效果(不含接线)。

说明:样板间里所有涉及 220V 强电部分都已经安装完毕,选手仅需针对弱电接线。相应软 件存放在"桌面\竞赛材料"文件夹中。

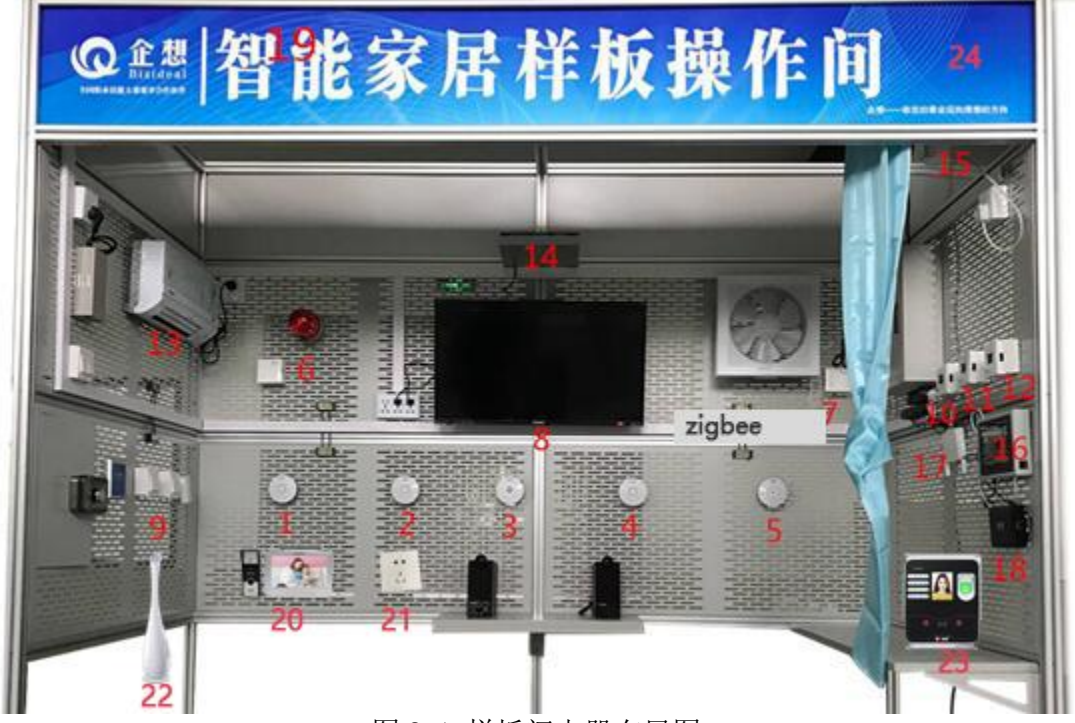

图 2-1 样板间电器布局图

图 1-1 中的数字分别表示以下模块:

- 1:燃气探测器
- 2:烟雾探测器
- 3:人体红外探测器
- 4:二氧化碳监测器
- 5:PM2.5 监测器
- 6:报警灯模块
- 7:换气扇模块
- 8:电视机模块
- 9:门禁模块
- 10-12:温湿度,光照度模块,气压模块
- 13:空调模块
- 14:DVD 模块
- 15:窗帘电机模块
- 16:A8 网关
- 17:路由器
- 18:智能网关
- 19:射灯
- 20:可视对讲
- 21:加湿器
- 22:人脸识别
- 23:摄像头

## 一、 设备配置

请根据表 2-1 设备列表,使用智能家居应用配置软件,来配置对应的传感器 设备和控制设备,使整个智能家居无线网络建立起来。

| 序号             | 设备名称      | 板号             |
|----------------|-----------|----------------|
| 1              | 温湿度监测器    | 1              |
| $\overline{2}$ | 照度监测器     | $\overline{2}$ |
| 3              | 烟雾探测器     | 3              |
| $\overline{4}$ | 燃气探测器     | $\overline{4}$ |
| 5              | PM2.5 监测器 | 5              |
| 6              | 二氧化碳监测器   | 6              |
| 7              | 气压监测器     | $\overline{7}$ |
| 8              | 人体红外监测器   | 8              |
| 9              | 换气扇       | 9              |
| 10             | LED 射灯    | 10             |
| 11             | 报警灯       | 11             |
| 12             | 电动窗帘      | 12             |
| 13             | 电视、空调     | 13             |
| 14             | DVD、加湿器   | 14             |

表 2-1 设备列表

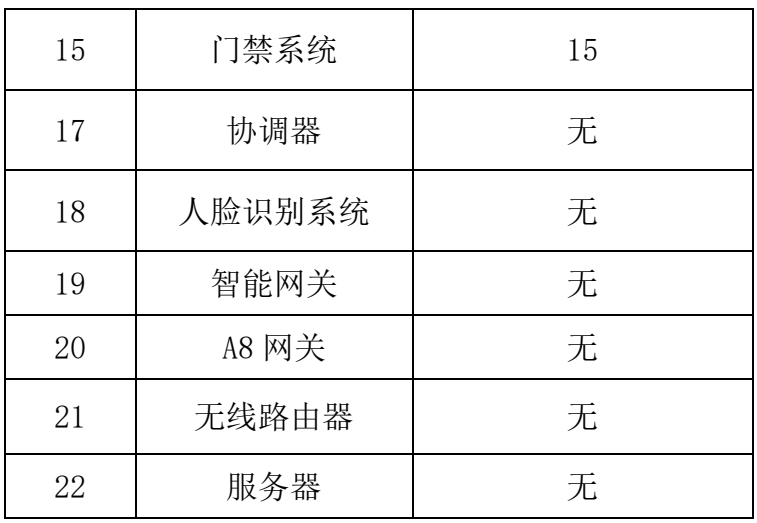

#### 二、 设备安装

(1) 温湿度监测器:按照样板间电器布局图将温湿度监测器安装至指定 位置并固定,完成设备供电。

(2) 照度监测器:按照样板间电器布局图将照度监测器安装至指定位置 并固定,完成设备供电。

(3) 烟雾探测器:按照样板间电器布局图将烟雾传感器安装至指定位置 并固定,完成设备供电。

(4) 燃气探测器:按照样板间电器布局图将燃气探测器安装至指定位置 并固定,完成设备供电。

(5) 二氧化碳监测器:按照样板间电器布局图将二氧化碳监测器安装至 指定位置并固定,完成设备供电。

(6) PM2.5 监测器:按照样板间电器布局图将 PM2.5 监测器安装至指定位 置并固定,完成设备供电。

(7) 气压监测器:按照样板间电器布局图将气压监测器安装至指定位置 并固定,完成设备供电。

(8) 人体红外探测器:按照样板间电器布局图将人体红外探测器安装至 指定位置并固定,完成设备供电。

(9) LED 射灯:按照样板间电器布局图将射灯安装至指定位置并固定,完 成设备供电。

(10) 电动窗帘:按照样板间电器布局图将节点型继电器和电动窗帘导轨 安装至指定位置并固定,完成设备供电。

(11) 换气扇:按照样板间电器布局图将电压型继电器和换气扇安装至指 定位置并固定,完成设备供电。

(12) 报警灯:按照样板间电器布局图将报警灯安装至指定位置并固定,完

成设备供电。

(13) 加湿器:按照样板间电器布局图将加湿器安装至指定位置并固定,并 使用智能插座为其供电。

(14) 空调:按照样板间电器布局图将空调安装至指定位置并固定,完成设 备供电。

(15) 电视:按照样板间电器布局图将电视安装至指定位置并固定,完成设 备供电。

(16) DVD:按照样板间电器布局图将 DVD 和音响安装至指定位置并固定, 完成设备供电。

(17) 门禁系统:按照样板间电器布局图将电子插锁、刷卡器、门铃、开门 按钮安装至指定位置,并固定。

(18) A8 网关:按照样板间电器布局图将 A8 网关安装至指定位置并固定, 完成设备供电。

(19) 无线路由器、智能网关按照布局图安装至指定位置,并按标准制作连 接网线三根。

(20) 摄像头:按照样板间电器布局图将摄像头安装在指定位置,并配置好 摄像头 Ip,并能在电脑浏览器上观看画面。

(21) 可视对讲:按照样板间电器布局图将可视对讲机安装在指定位置,并 能实现功能。

(22) 人脸识别:按照样板间电器布局图将可视对讲机安装在指定位置,配 置其连接的服务器 Ip,并在人脸识别机上添加一个人员。

#### 三、 设备连接与调试

设计设备的连接线路,连线设备的电源线确认无误后通电运行,并进行设备 调试。

(1) 根据下列配置要求完成智能家居样板间中硬件和软件的配置。

- 1) 请根据设备列表配置表完成对传感器设备的配置工作。
- 2) 完成对红外转发器红外通道配置工作。

表 2-2 红外模块功能对应学习频道号

| 红外模块功能            | 学习频道号 |
|-------------------|-------|
| 电视机开功能            |       |
| 电视机关功能            |       |
| 空调开功能             |       |
| 空调关功能             |       |
| DVD 开仓功能(请选手自行打开电 |       |

#### 第 11 页 / 共 28 页

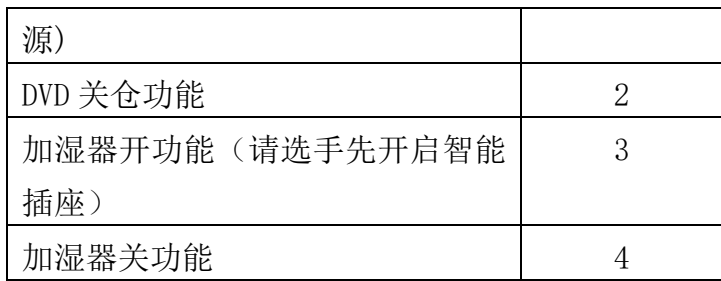

(2) 摄像头登录帐号:bizideal 密码:123456

(3) 完成所有子系统的设备链连接工作,并对安装好的设备进行调试。

## 四、 软件调试

- (1) 完成对无线路由器的配置,见表 2-3。
- (2) 完成智能网关的配置。
- (3) 所有结果通过终端接入配置好的无线网络,结合第二部分与第三部分的软 件,进行智能采集和智能操作控制。

| 项目     | 设定值              |
|--------|------------------|
| 路由器 IP | 192.168.1.1      |
| 服务器 IP | 192.168.1.2      |
| 网关 IP  | 自动获取             |
| 服务器掩码  | 255, 255, 255, 0 |

表 2-3 配置表

# 模块 C 智能家居网关应用配置

竞赛时间 45 min

## 化低条实施

本部分要求完成智能家居网关与协调器的连接,智能家居网关与服务器的连 接, 实现 QT 项目的创建以及界面、数据采集功能, 实现对智能家居设备的控制 和模拟应用配置,并完成网关移植。

说明: 虚拟机登录及提升权限的密码是 bizideal, 所使用到的动态链接库 lib-SmartHomeGateway-X86.so、lib-SmartHomeGateway-ARM.so,存放于虚拟机桌面素材(包 括所有图片,完整头文件 cjson.h、jsonreceivehandle.h、jsonsendhandle.h、qextserialport.h、 qextserialport.cpp 、qextserialport\_global.h、qextserialport\_p.h、qextserialport\_unix.h、 serialdatahandle.h 、 serialportreceive.h 、 sql.h 、 systemConfig.h 、 tcpclientthread.h 、 tcpserver.h、VariableDefinition.h)文件夹中。

#### 一、 设备连接

宗成 A8 网关与协调器的连接, A8 网关与服务器的 。

二、 保存方法

将整个 QT 工程保存到"虚拟机桌面\QT\_XXX"文件夹中(其中 XXX 代表三位 数的工位号)。

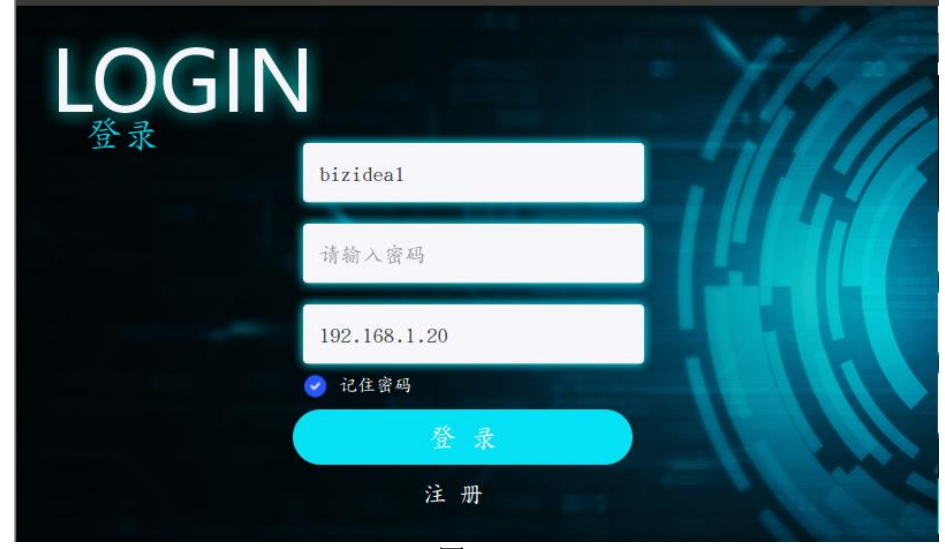

三、 功能模块实现要求

- 1. 登录功能要求
	- (1) 软件打开界面,如图 3-1 所示,注意界面需和上图一致。文本框中显示 输入提示信息。

图 3-1

- (2) 输入帐号,密码,服务器 IP,单击"登录"按钮,若账号和密码输入 正确则进入图 3-5 界面。帐号、密码保存在数据库中。
- (3) 若账号、密码输入错误则弹出一个提示框如图 3-2。
- (4) 输入密码时,密码显示为"\*"。
- (5) 当选中"记住密码"后,进入登录界面时显示最后一次登录时输入的用 户名、密码、服务器 ip,将用户名记录在一个 userInfo.txt 文档中 (XXX 为工位号),如图 3-3,user 字段为用户名,Ip 字段为服务器 Ip, state 字段为是否记住密码; 若未选中"记住密码", 则下次登录时用 户名,密码,服务器 ip 为空。
- (6) 默认"记住密码"选中

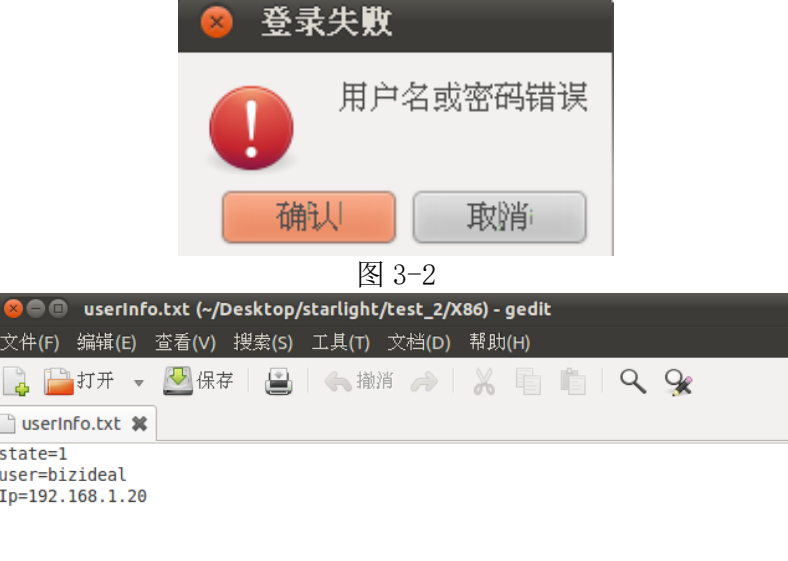

图 3-3

2. 注册功能

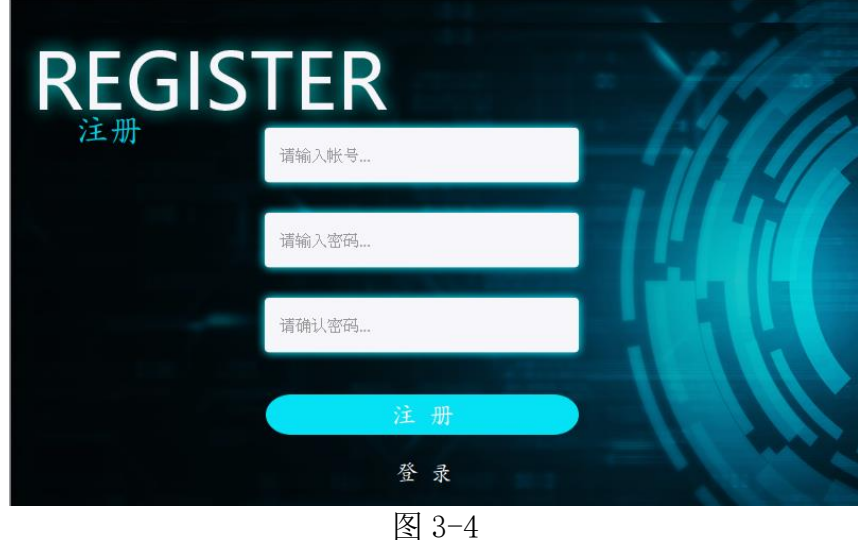

- (1) 单击"注册帐号"按钮进入图 3-4 界面。
- (2) 输入用户信息不全时,弹出图 3-5;

第 14 页 / 共 28 页

- (3) 两次密码不一致时,弹出图 3-6;
- (4) 输入正确弹出图 3-7;
- (5) 输 入 正 确 以 后 , 将 此 条 数 据 保 存 在 数 据 库 中 , 数 据 库 名 为 db\_modelRoom.db,在此数据库中新建一张数据表 tb\_userInfo(注:需考 生根据试题要求自主新建表字段)。

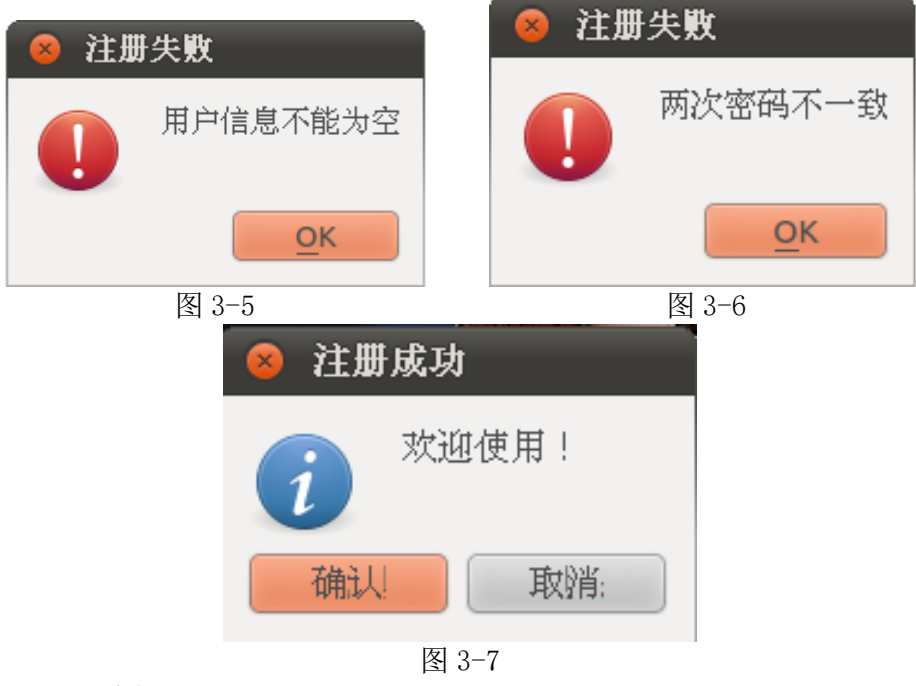

- 3. 主界面功能
- (1) 点击传感器按钮,进入传感器数据显示界面,如图 3-8
- (2) 点击设备控制按钮,进入设备控制界面,如图 3-9
- (3) 点击情景模式按钮,进入情景控制界面,如图 3-10

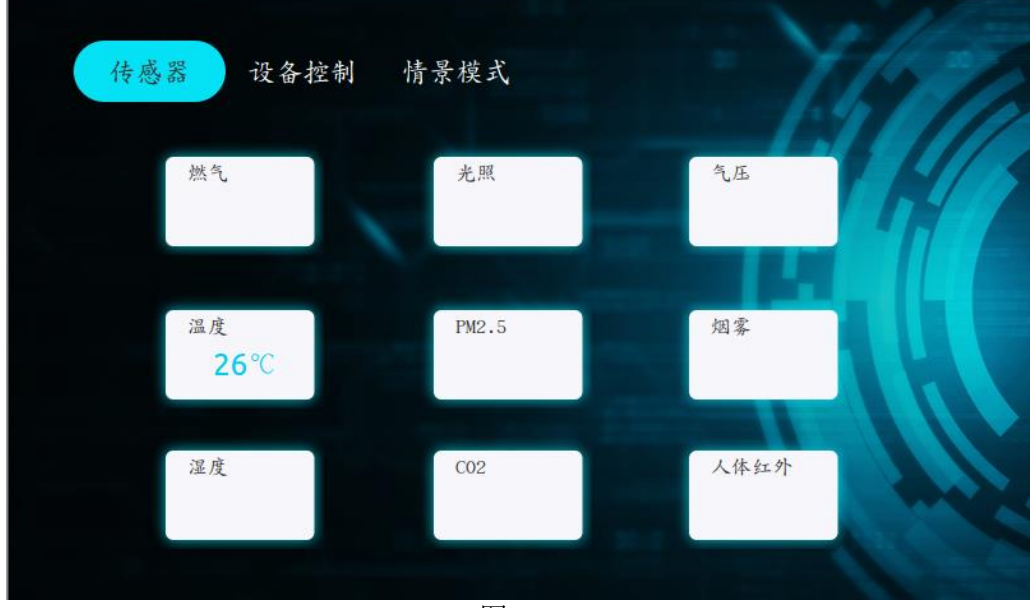

#### 第 15 页 / 共 28 页

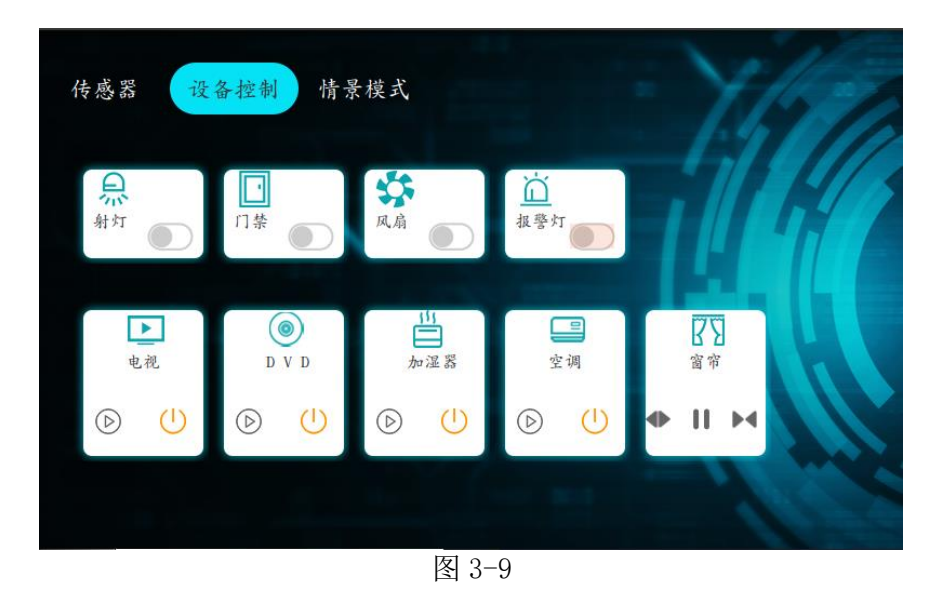

- (4) 传感器数据显示
	- 1) 如图 3-8 所示,在传感器界面中显示传感器数据,要求字体颜色为 (255,255,255),字体大小 18,书写系统为简体中文。
	- 2) 采集要求能正确显示各个单品的数据(温度,湿度,照度,气压,燃气, PM2.5, CO2, 烟雾, 人体红外显示有人和无人) 并实时的刷新显示。
- (5) 设备控制
	- 1) 如图 3-9 所示,在界面上显示控制类设备,包括继电器设备射灯、风扇、 窗帘、报警灯、智能插座,红外控制设备电视、DVD、空调、加湿器,RFID 设备门禁(中文字体显示大小为 12,书写系统简体中文,颜色  $(255, 255, 255)$ ).
	- 2) 射灯控制要求:点击控制按钮,发送控制命令(开,关),控制成功以 后根据返回数据, 对按钮图片进行切换(若返回状态为开则显示开, 返 回状态为关则显示为关);若控制失败(即无返回数据)则按钮不做改 变。
	- 3) 风扇控制要求:点击控制按钮,发送控制命令(开,关),控制成功以 后根据返回数据, 对按钮图片进行切换(若返回状态为开则显示开, 返 回状态为关则显示为关);若控制失败(即无返回数据)则按钮不做改 变。
	- 4) 报警灯控制要求:点击控制按钮,发送控制命令(开,关),控制成功 以后根据返回数据,对按钮图片进行切换(若返回状态为开则显示开, 返回状态为关则显示为关);若控制失败(即无返回数据)则按钮不做 改变。
	- 5) 窗帘控制要求:点击控制按钮,发送控制命令(开,关,停),控制成 功以后根据返回数据,对按钮图片进行切换(若返回状态为开则显示开,

返回状态为关则显示为关,返回状态为停则显示为停);若控制失败(即 无返回数据)则按钮不做改变。无论是否控制成功,发送控制命令(开, 关,停)500ms 以后,关闭窗帘控制继电器(即将继电器设置为全关)。

- 6) 红外设备(电视、空调、DVD、加湿器)控制要求:点击控制按钮,发送 控制命令(红外设备学习的通道号,具体通道号见样板间试题要求)。
- 7) RFID 门禁控制要求:点击控制按钮,发送控制命令(开),并且此时将 门禁按钮状态图片设置为开,当收到门禁返回控制成功命令后,将门禁 按钮状态图片设置为关,若无返回或返回失败则保持门禁按钮状态图片 为开。
- (6) 情景模式

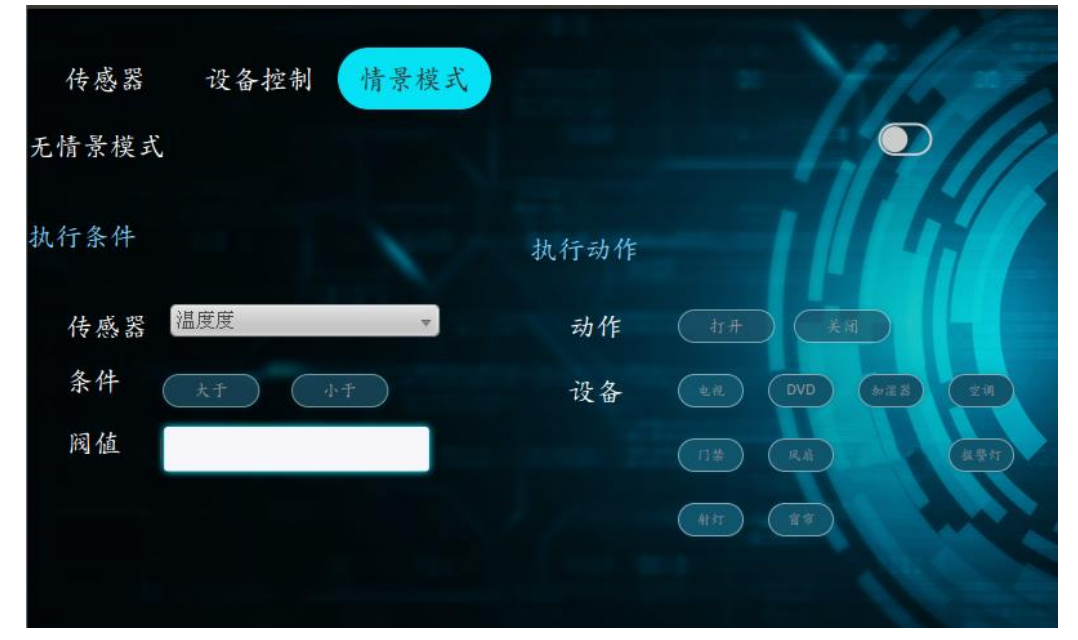

图 3-10

- 1) 如图 3-10,情景模式为自定义,选择 条件和执行动作后,打开模式即可 进入相应的模式。
- 2) 首次进入情景模式界面,默认无情景模式,所有选项为未选中状态。
- 3) 执行条件分为传感器、条件、阀值 3 个条目,每个条目同一时间只可选 择一种,选择其中一个其他则变为不可选状态。如"传感器"条目中从 下拉框中选择传感器, "条件"同一时间只能选择大于或小于。阀值则 是输入一个数值。
- 4) 执行动作分为动作、设备,即打开或关闭,某一个或多个设备。(设备 同一时间可选择多个)
- 5) 执行条件可不选择,此时即为一键开启多个设备,开启模式后,当模式 执行完成后自动关闭模式。
- 6) 当选则好执行条件(可不选)和执行动作后,点击开启模式按钮,则在

界面上方显示当前模式的文字详情,如"当温度大于 20,开启空调"。 7) 退出情景模式页面后,再次进入,显示上次配置的情景模式和状态。

注意: 完成真实器件动作的同时更新相应功能按钮在界面对应区域中的显示状态。

## 四、 网关移植

要求:将实现的智能家居模拟应用制作成镜像,将镜像移植到网关上,并能够正常运行。

## 模块 D 智能家居移动终端软件应用配置

竞赛时间 60 min

## 化低条实施

此部分要求完成设备连接、UI 设计、实现界面逻辑流程与软件逻辑流程。

参赛者使用安卓开发完成智能家居管理手机软件的开发,软件界面参照以下 截图。

保存方法: 将整个安卓工程保存到"桌面\AndroidProXXX"文件夹中(其中 XXX 代表 3 位的工位号,下同)。

#### 一、 设备连接

将服务器和嵌入式移动教学套件箱正确连接。

### 二、 安卓开发界面设计

参赛者使用 Andorid Studio 开发完成智能家居安卓客户端软件。所有素材 存放在"桌面\竞赛材料\素材"文件夹中,所有的库文件存放在"桌面\竞赛材 料\库文件"。

保存方法: 将整个安卓工程保存到"桌面\安卓工程 XXX"文件夹中(其中 XXX 代表 3 位的工位号,下同)。

### 三、 功能模块实现要求

1. 登录界面

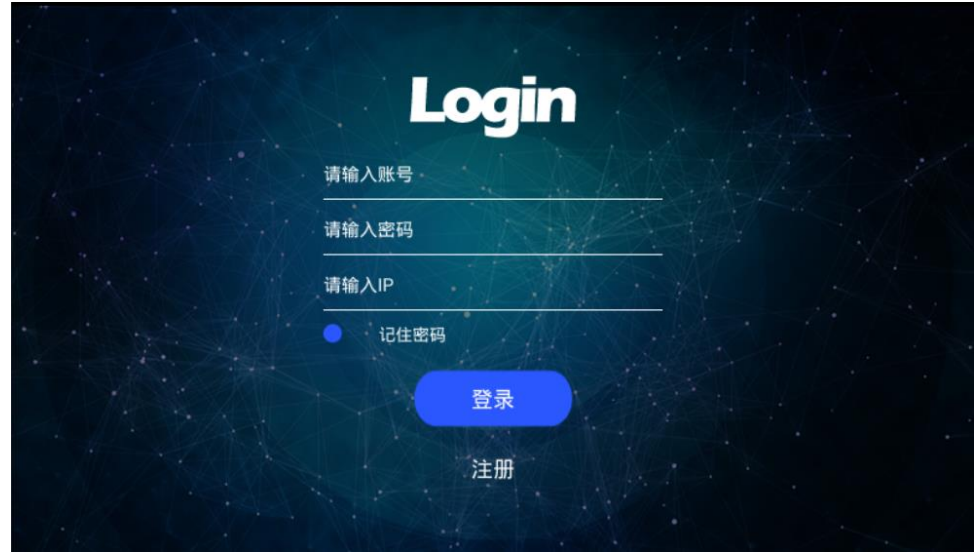

要求:

(1) 软件打开界面,如图所示,注意界面需和上图一致。文本框中显示输

第 19 页 / 共 28 页

入提示信息。

(2) 输入帐号,密码,服务器 IP,单击"登录"按钮,查询数据库,若 账号和密码输入正确则进入主界面。

(3) 若账号、密码输入错误则弹出一个 Tost 提示框。

(4) 输入密码时,密码显示为"\*"。

(5) 当选中"记住密码"后,进入登录界面时显示上次登录时输入的用户 名、密码、服务器 ip, 若未选中"记住密码", 则下次登录时用户名, 密码, 服 务器 ip 为空。

(6) 默认"记住密码"选中。

2. 注册界面

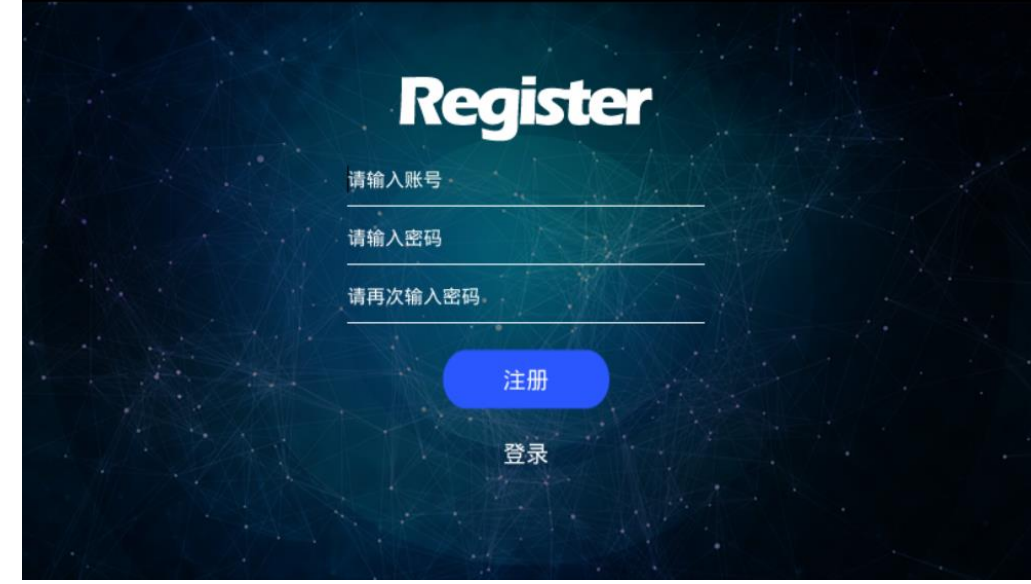

(1) 用户输入的合法性判断(账号密码不能为空,两次密码是否一致, 密码格式是否正确)并给出提示(Toast 提示);

(2) 密码输入框必须为\*\*\*显示,密码长度不少于 6 位,否则 Toast 提示 "密码长度不足 6 位";

(3) 数据库注册用户,如果存在该用户则给出提示用户已存在(Toast 提 示);

(4) 输入正确以后,将此条数据保存在数据库(sqlite)中,数据库名为 db\_user.db,在此数据库中新建一张数据表 tb\_userInfo (注:需考生根据试题要 求自主新建表字段)

(5) 注册成功跳转到登录界面;

3. 主界面

要求:

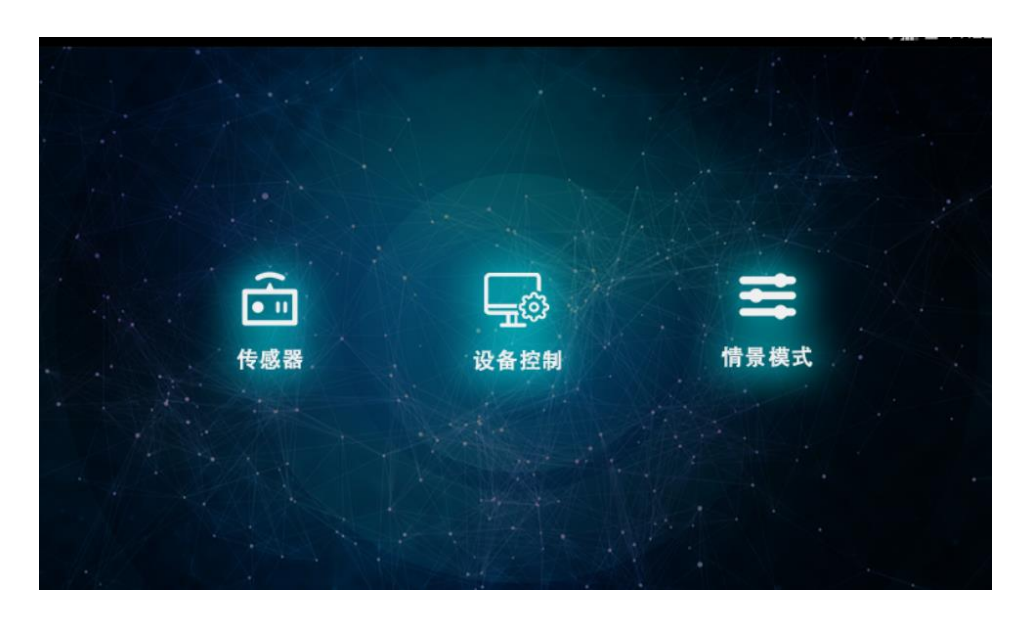

要求: "主界面"正中间位置含三个模块,传感器模块,设备控制模式,情 景模式模块

- (1) 点击采集模块得按钮可以进入传感器模块;
- (2) 点击电器模块得按钮可以进入设备控制界面;
- (3) 点击模式模块得按钮可以进入情景模式界面;
- 4. 传感器界面:

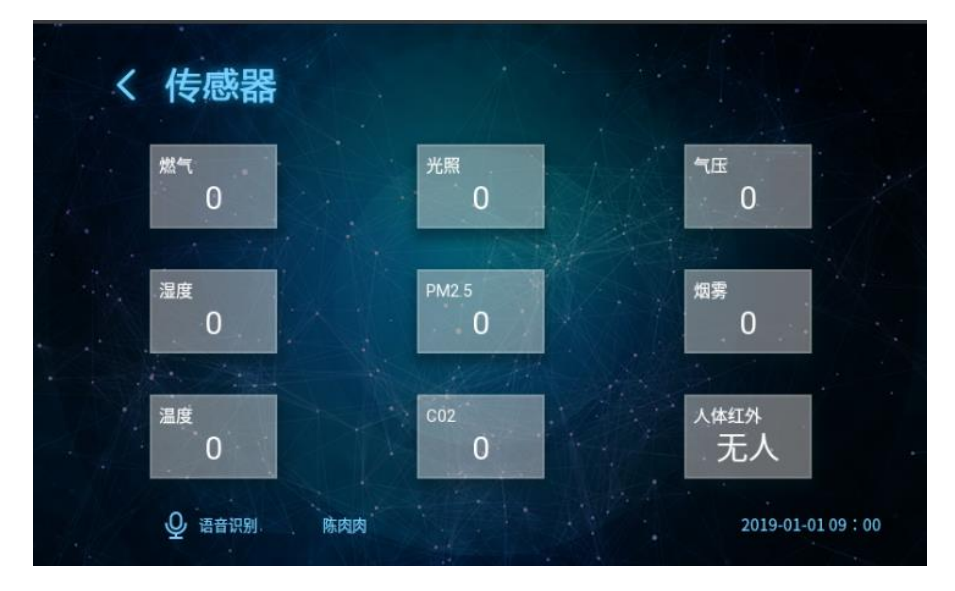

要求:可以按返回键回到主界面

(1) 将采集到的温度、湿度、C02、光照、烟雾、气压、PM2.5、燃气参 数值实时显示在界面上

- (2) 人体感应状态的采集,并将状态实时显示(有人或者无人)
- (3) 人脸识别出来的名字与时间显示在界面上;

(4) 点击语音识别按钮进行语音识别,根据识别出的设备进行相对应得 操作,列如:

a) 监听到请打开射灯(请关闭射灯),就通过控制命令打开(关闭)射灯;

b) 监听到请打开智能插座(请关闭智能插座), 就通过控制命令打开(关 闭) 智能插座;

c) 监听到请打开风扇(请关闭风扇),就通过控制命令打开(关闭) 风扇;

b) 监听到请打开报警灯(请关闭报警灯),就通过控制命令打开(关闭) 报 警灯;

c) 监听到请打开门禁,就通过控制命令打开门禁;

d) 监听到请打开窗帘(请关闭窗帘,请暂停窗帘),就通过控制命令打开 (关闭,暂停) 窗帘;

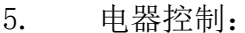

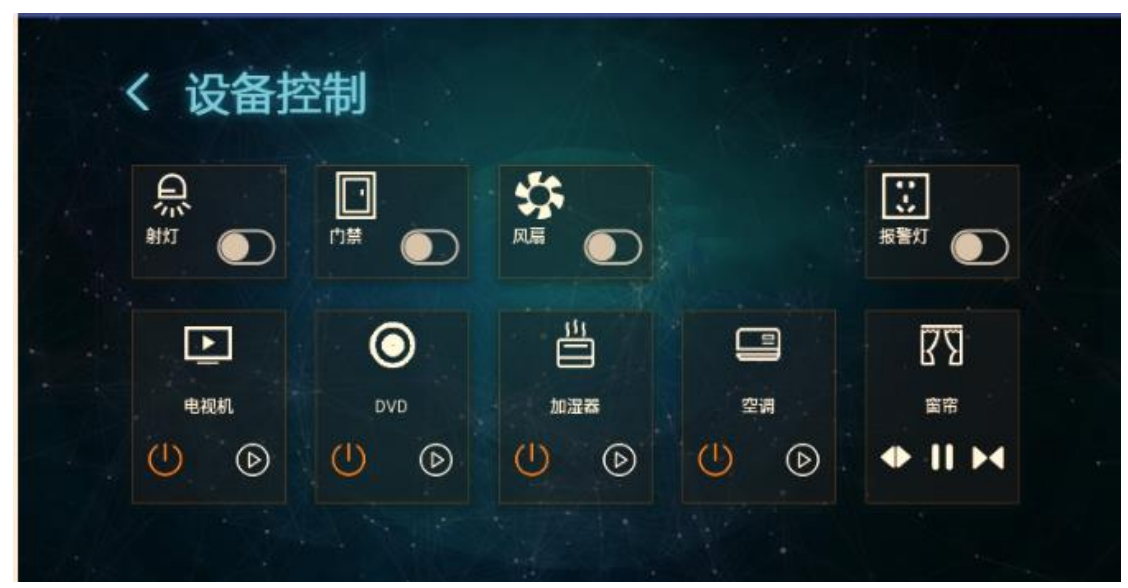

要求:可以按返回键回到主界面

(1) 通过点击界面中报警灯按钮,发送控制命令(开,关),控制成功 以后根据返回数据,对按钮图片讲行切换(若返回状态为开则显示开,返回状 态为关则显示为关): 若控制失败(即无返回数据)则按钮不做改变。

(2) 通过点击界面中门禁按钮发送控制命令(开),对按钮图片进行切 换成打开状态,3 秒后把门禁按钮图片切换成关闭状态。

(3) 通过点击界面中风扇按钮发送控制命令(开,关),控制成功以后 根据返回数据,对按钮图片进行切换(若返回状态为开则显示开,返回状态为 关则显示为关);若控制失败(即无返回数据)则按钮不做改变。

(4) 通过点击界面中射灯按钮,发送控制命令(开,关),控制成功以 后根据返回数据,对按钮图片进行切换(若返回状态为开则显示开,返回状态 为关则显示为关): 若控制失败(即无返回数据)则按钮不做改变

(5) 通过点击界面中红外遥控的二个通道实现红外遥控功能;

(6) 通道点击界面中窗帘按钮,发送控制命令(开,关,停);

第 22 页 / 共 28 页

#### 6. 情景模式:

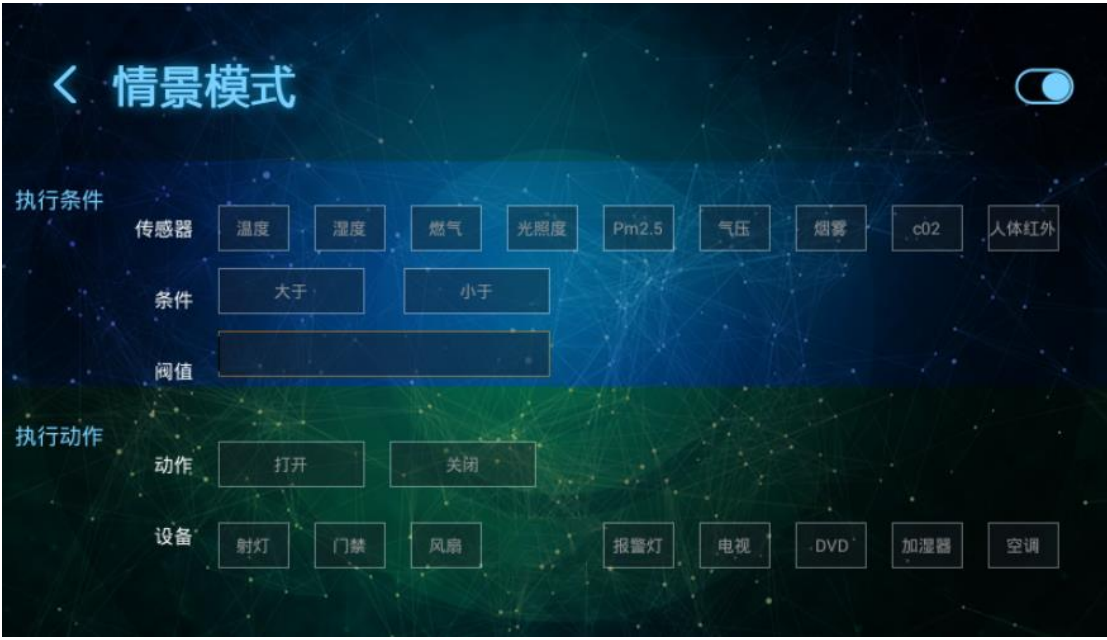

要求:可以按返回键回到主界面

(1) 如图情景模式为自定义,选择执行条件和执行动作后,打开模式即 可进入相应的模式。

(2) 首次进入情景模式界面,默认无情景模式,所有选项为未选中状 态,如图 2-3-1。

(3) 执行条件分为传感器、条件、阀值 3 个条目,每个条目同一时间只 可选择一种,选择其中一个其他则变为不可选状态。如"传感器"条目中当选 中温度后,湿度、燃气等其他选项变为不可选,同理"条件"同一时间只能选 择大于或小于。阀值则是输入一个数值。

(4) 执行动作分为动作、设备,即打开或关闭,某一个或多个设备。 (设备同一时间可选择多个)

(5) 执行条件可不选择,此时即为一键开启多个设备,开启模式后, 当模式执行完成后自动关闭模式。

(6) 当选则好执行条件(可不选)和执行动作后,点击开启模式按钮, 则在界面上方显示当前模式的文字详情,如"当温度大于 20,开启空调"。

(7) 退出情景模式页面后,再次进入,显示上次配置的情景模式和状 态。

# 模块 F 智能家居模拟安装应用及配置

竞赛时间 30 min

# 化低备实施

本部分要求使用物联网 3D 仿真实训软件,模拟完成智能家居安装应用和配置。包括智 能家居设备的放置、设备连线、ZigBee 网络参数配置以及其它软件配合调试,实现如图 6- 1 所示样板间电器布局图的效果(不含接线)。

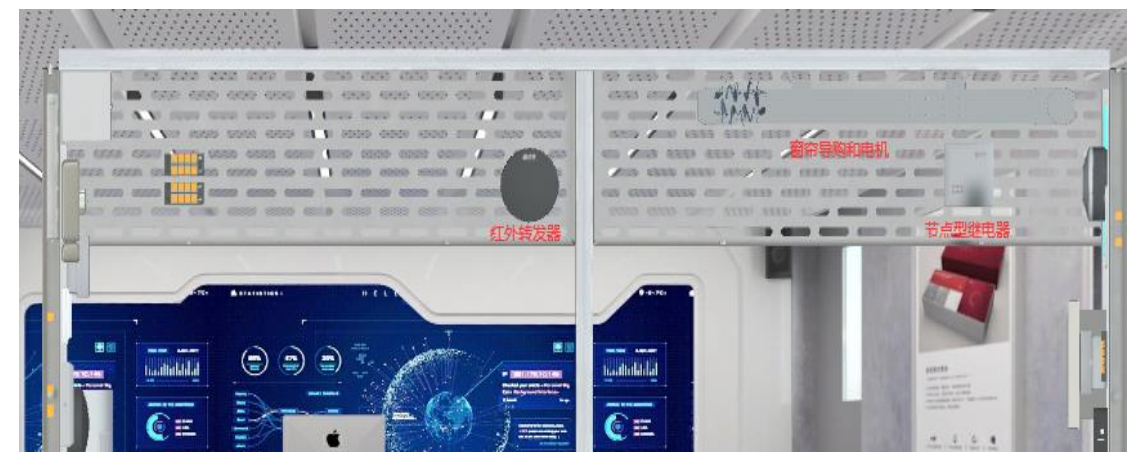

图 6-1(a) 顶面

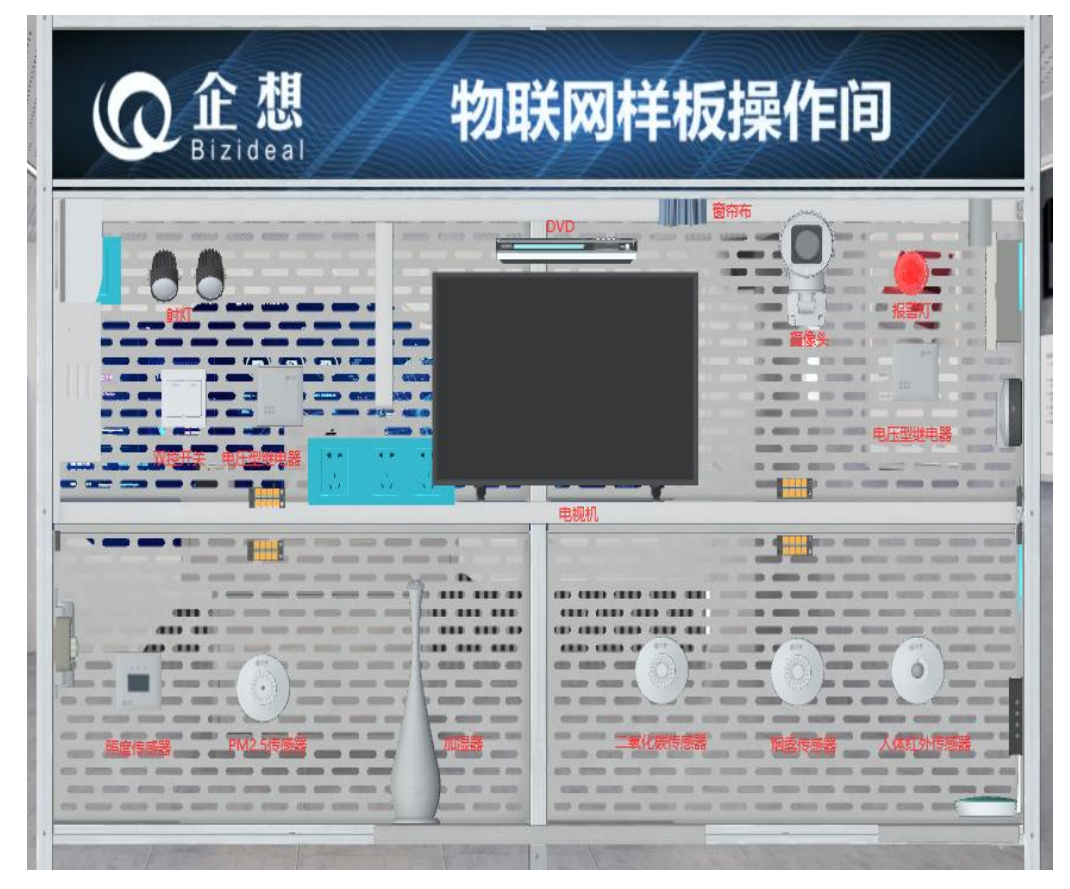

图 6-1(b) 正面

第 24 页 / 共 28 页

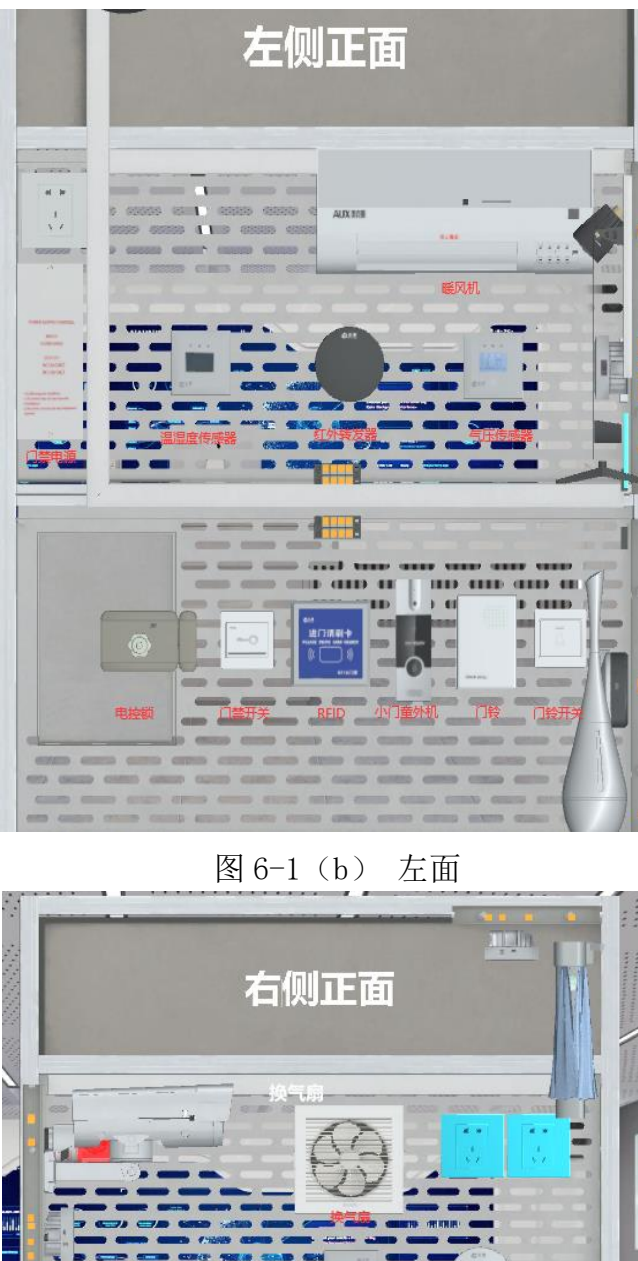

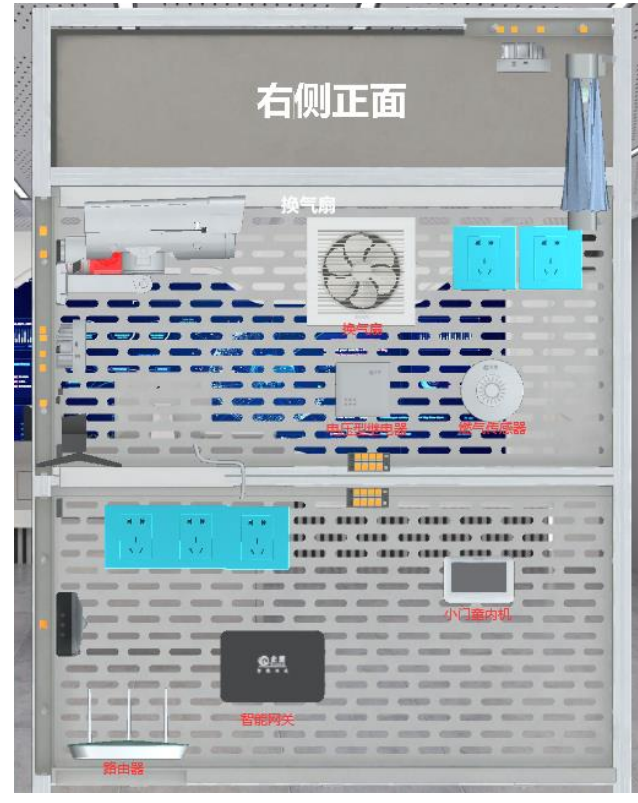

图 6-1 (d) 右面

图 6-1 样板间点位图

#### 一、 设备安装

- 1. 温湿度监测器:按照样板间电器布局图将温湿度监测器安装至指定位置并固定, 完成设备供电。
- 2. 照度监测器:按照样板间电器布局图将照度监测器安装至指定位置并固定,完成 设备供电。
- 3. 烟雾探测器:按照样板间电器布局图将烟雾传感器安装至指定位置并固定,完成 设备供电。
- 4. 燃气探测器:按照样板间电器布局图将燃气探测器安装至指定位置并固定,完成 设备供电。
- 5. 二氧化碳监测器:按照样板间电器布局图将二氧化碳监测器安装至指定位置并固 定,完成设备供电。
- 6. PM2.5 监测器:按照样板间电器布局图将 PM2.5 监测器安装至指定位置并固定, 完成设备供电。
- 7. 气压监测器:按照样板间电器布局图将气压监测器安装至指定位置并固定,完成 设备供电。
- 8. 人体红外探测器:按照样板间电器布局图将人体红外探测器安装至指定位置并固 定,完成设备供电。
- 9. LED 射灯:按照样板间电器布局图将电压型继电器、双控开关、射灯安装至指定 位置并固定,完成设备供电。
- 10. 电动窗帘:按照样板间电器布局图将节点型继电器和电动窗帘导轨、窗帘电机安 装至指定位置并固定,完成设备供电。
- 11. 换气扇:按照样板间电器布局图将电压型继电器和换气扇安装至指定位置并固定, 完成设备供电。
- 12. 报警灯:按照样板间电器布局图将电压型继电器和报警灯安装至指定位置并固定, 完成设备供电。
- 13. 加湿器:按照样板间电器布局图将加湿器安装至指定位置并固定,完成设备供电。
- 14. 暖风机:按照样板间电器布局图将空调安装至指定位置并固定,完成设备供电。
- 15. 电视机:按照样板间电器布局图将电视安装至指定位置并固定,完成设备供电。
- 16. DVD:按照样板间电器布局图将 DVD 安装至指定位置并固定,完成和电视机音视频 的连线,完成设备供电。
- 17. 红外转发器:按照样板间电器布局图将红外转发器安装至指定位置并固定,完成 设备供电。
- 18. 门禁系统:按照样板间电器布局图将电控锁、RFID 门禁、门铃、门铃开关、出门 按钮安装至指定位置,并固定。
- 19. 智能网关:按照样板间电器布局图将智能网关安装至指定位置并固定,完成设备 供电,并连接的标准网线。
- 20. 无线路由器按照布局图安装至指定位置,完成设备供电并连接的标准网线。
- 21. 摄像头:按照样板间电器布局图将摄像头安装在指定位置,完成设备供电并连接 的标准网线。

## 二、 设备配置

请根据表 6-1 设备列表,在仿真软件中来配置对应的传感器设备和控制设备,使整个 智能家居无线网络建立起来。

| 序号             | 设备名称      | 板号             |
|----------------|-----------|----------------|
| 1              | 温湿度监测器    | 1              |
| $\overline{2}$ | 照度监测器     | $\overline{2}$ |
| $\overline{3}$ | 烟雾探测器     | $\overline{3}$ |
| 4              | 燃气探测器     | 4              |
| 5              | PM2.5 监测器 | 5              |
| 6              | 二氧化碳监测器   | 6              |
| 7              | 气压监测器     | 7              |
| 8              | 人体红外监测器   | 8              |
| 9              | 换气扇       | 9              |
| 10             | LED 射灯    | 10             |
| 11             | 报警灯       | 11             |
| 12             | 电动窗帘      | 12             |
| 13             | 电视机、DVD、  | 13             |
| 14             | 暖风机、加湿器   | 14             |
| 15             | 门禁系统      | 15             |
| 16             | 智能网关      | $\theta$       |
| 17             | 无线路由器     | 无              |
| $1\,8$         | 摄像头       | 无              |

表 6-1 设备列表

## 三、 设备连接与调试

设计设备的连接线路,连线设备的电源线确认无误后通电运行,并进行设备调试。

- 1. 根据下列配置要求完成智能家居样板间中硬件和软件的配置。
	- (1) 请根据设备列表配置表完成对传感器设备的配置工作。
	- (2) 完成对红外转发器红外通道配置工作。

| 红外模块功能    | 红外名称    | 学习频道号 |  |  |
|-----------|---------|-------|--|--|
| DVD 开/关功能 | 红外转发器 1 | 1, 2  |  |  |
| 电视机开/关功能  | 红外转发器 1 | 3, 4  |  |  |
| 暖风机开/关功能  | 红外转发器 2 | 5, 6  |  |  |
| 加湿器开/关功能  | 红外转发器 2 | 7,8   |  |  |

表 6-2 红外模块功能对应学习频道号

2. 完成所有子系统的设备链连接工作,并对安装好的设备进行调试。

## 四、 软件调试

- 1. 完成智能网关的配置。
- 2. 所有结果通过终端接入配置好的无线网络,结合第二部分与第三部分的软件,进行 智能采集和智能操作控制。